# **Infinite Campus Guide**

# Table of Contents

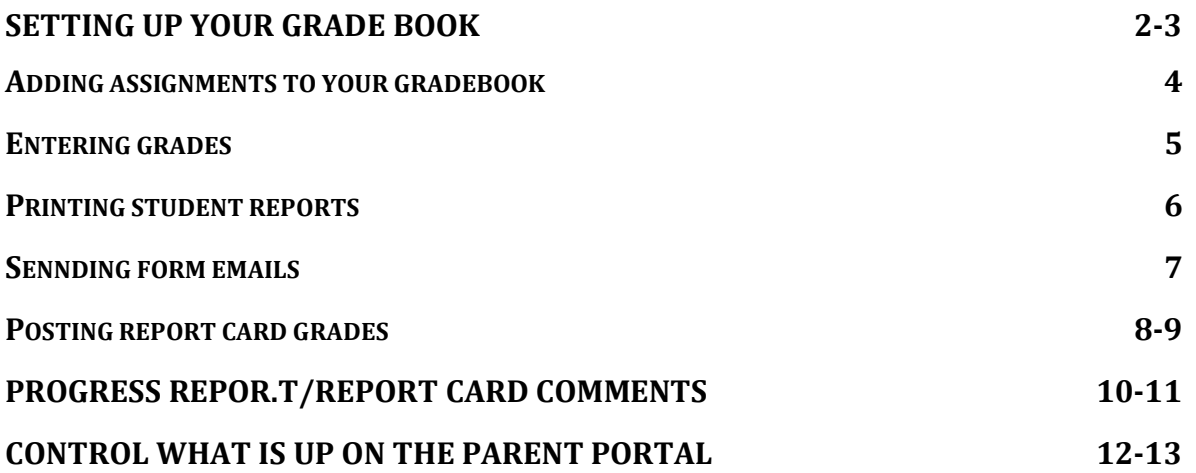

# **Infinite Campus Quick Reference**

# **Setting up your Gradebook**

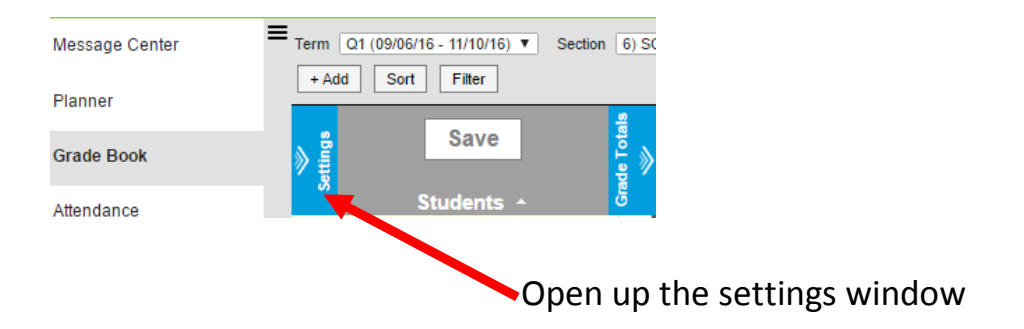

#### **Create Categories**

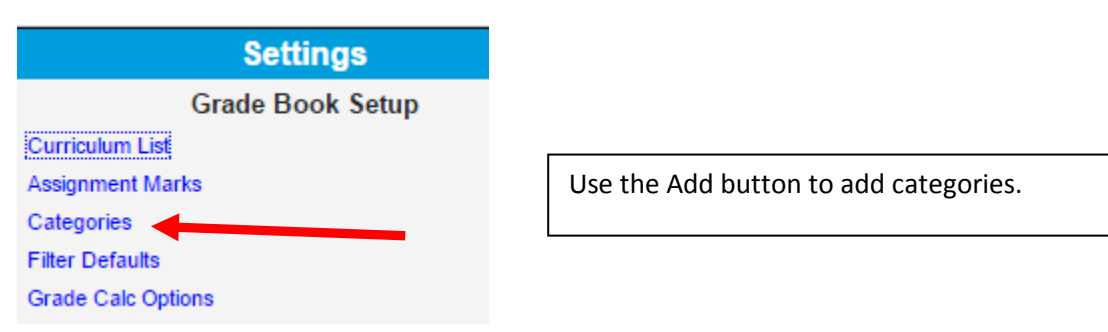

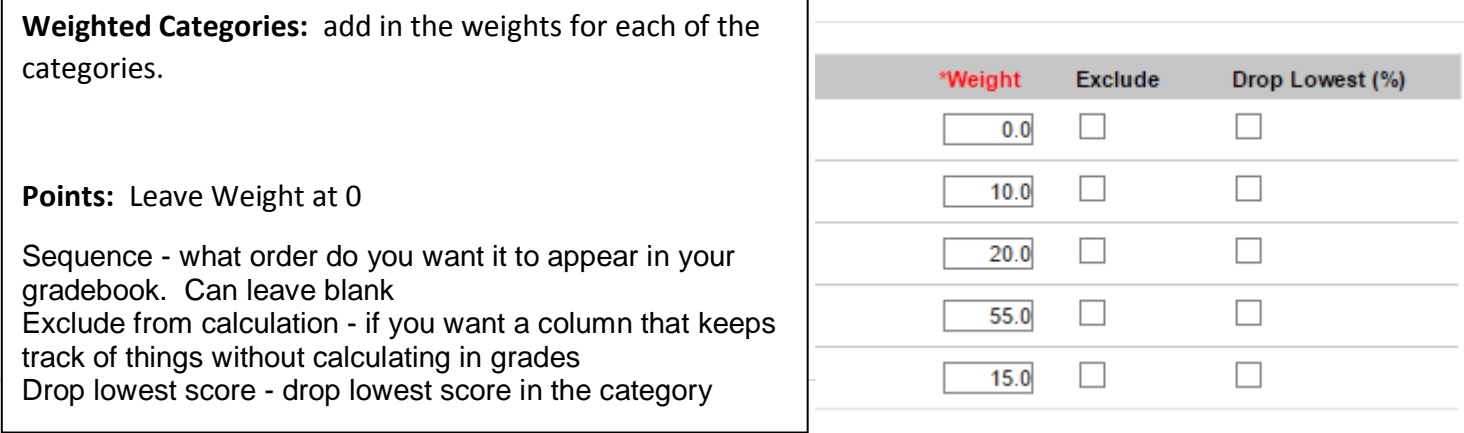

#### **Grade Calc Options**

#### **YOU MUST DO THIS FOR** *EACH* **OF YOUR CLASSES IN ORDER FOR IC TO CALCULATE GRADES CORRECTLY**

#### **Grade Calculation**

#### **Grading Tasks**

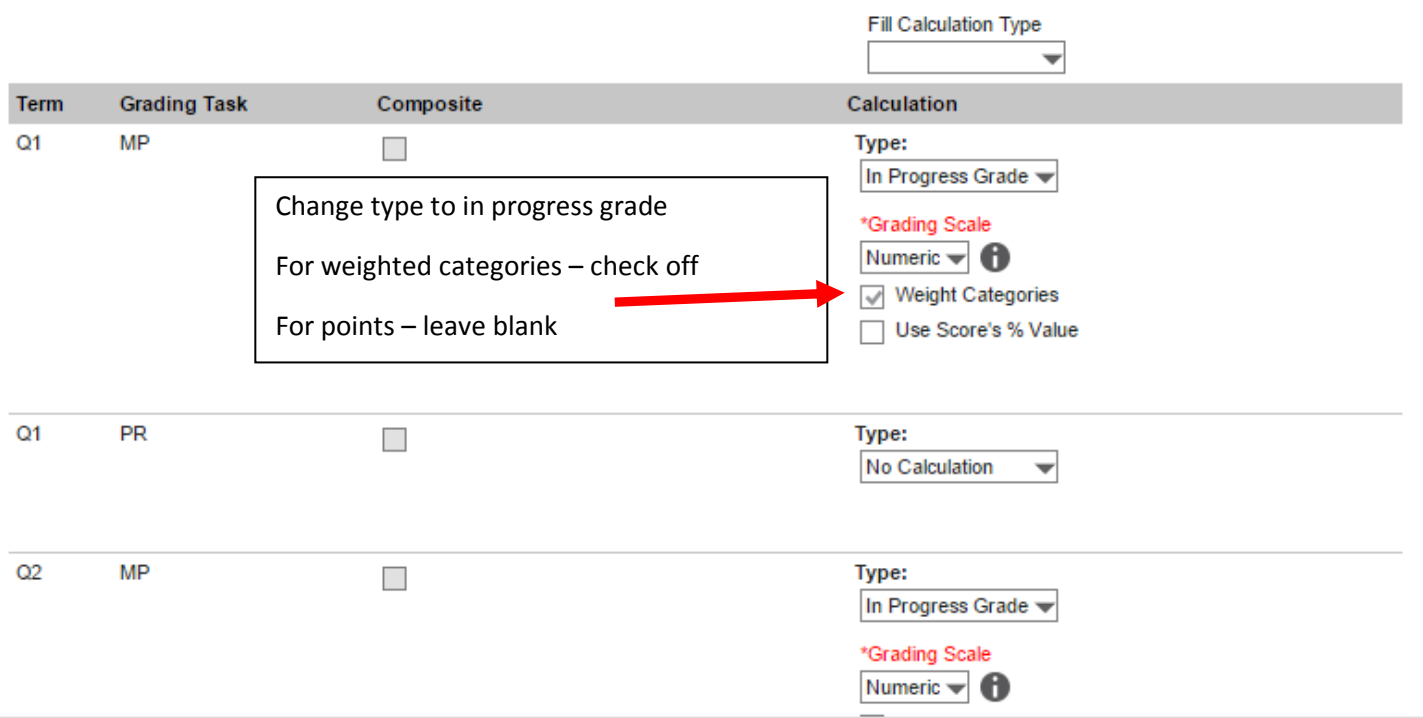

**\*\*Change for each MP and for Final Grade in every class. Leave PR alone**

#### **Change the appearance of your gradebook**

Sparkline graph - shows graph of student progress throughout quarter

Pass failing grades - color codes grades – green for passing and red for failing.

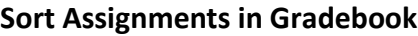

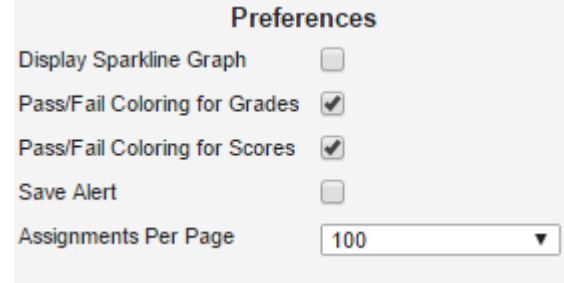

#### Sort By: Category  $\bigcap$  Sequence ◯ Due Date **Sort Order:** ◯ Ascending **O** Descending

**Assignment Sort Options** 

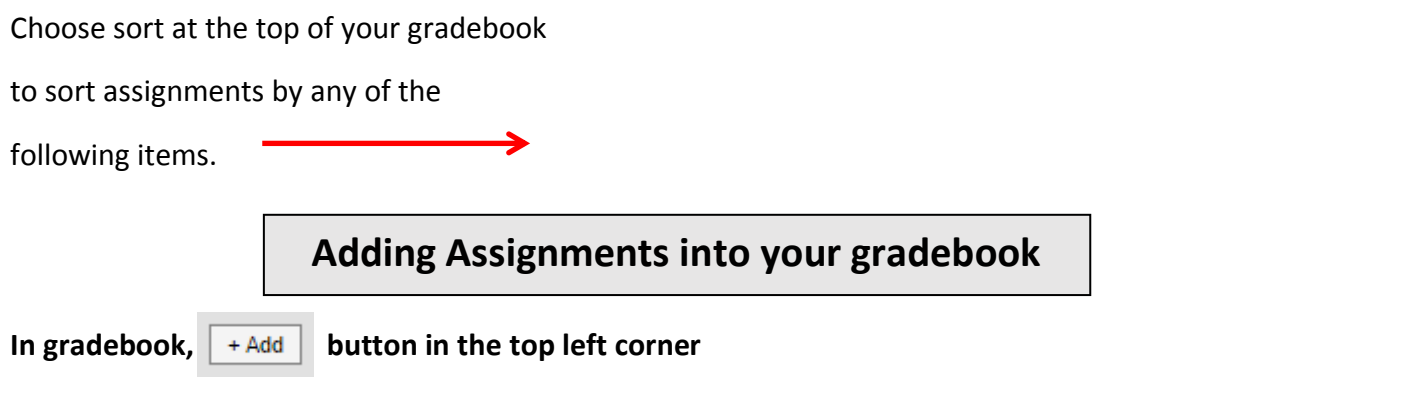

**You will need to scroll down the entire page to fill in the information needed to correctly enter into IC**

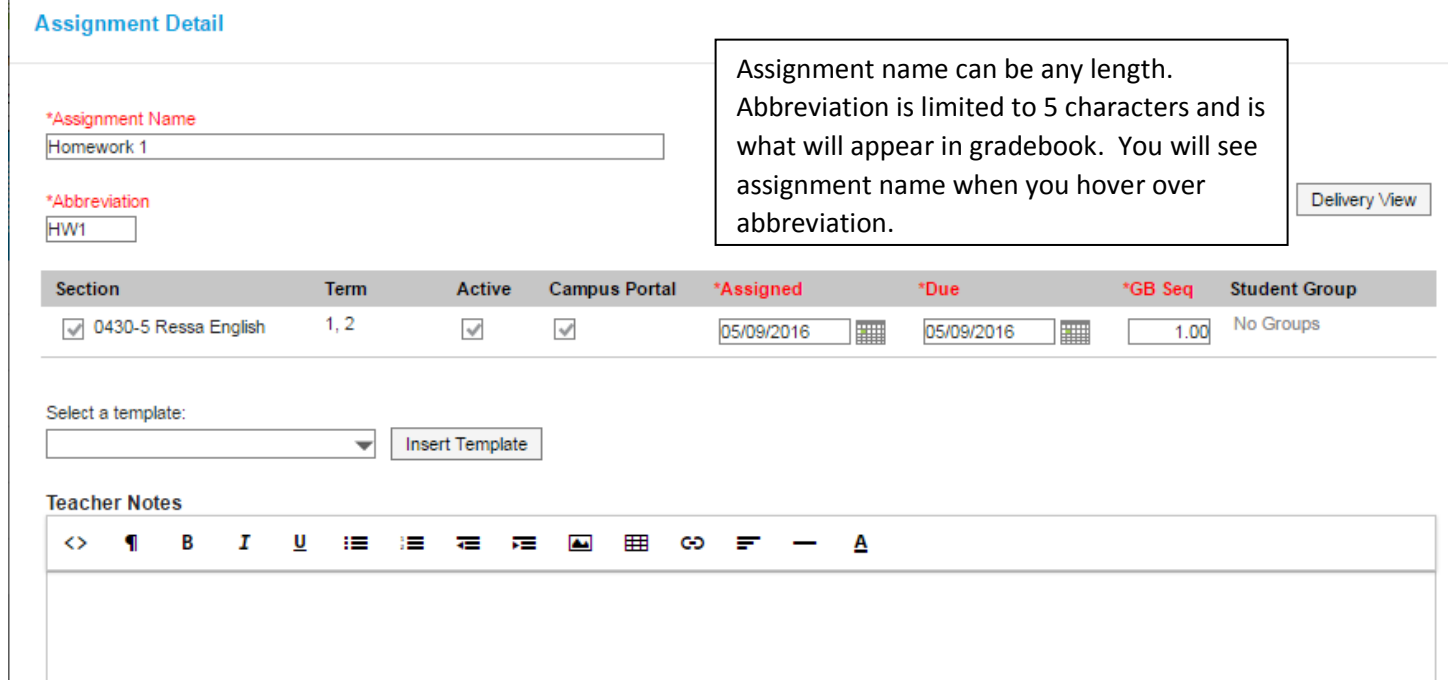

Teacher notes are internal (not necessary)

Portal description will appear on printed reports or in parent portal view (not necessary)

Align to grade book - can uncheck if it is an assignment that you want to keep track of in gradebook but don't want it to count

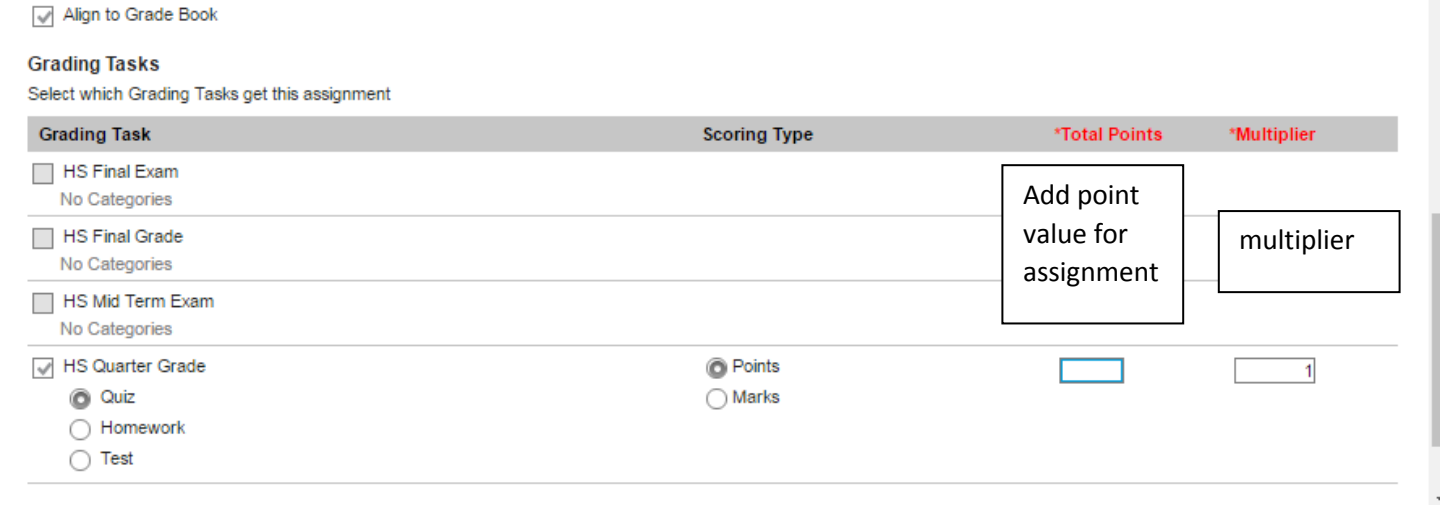

## **Entering grades into your gradebook**

Grades can be typed directly into the gradebook.

To autofill - use expanded view of HW - also used to assign if work was late, missing (will automatically not count any grade that is filled and will default to a grade of 0), X (will not count grade in average), Ch (will assign 0 to grade), etc.

Can also manually drop lowest grade by choosing DR to drop the grade if you did not choose drop lowest grade in category option

If you post grades that are higher than the assigned value it will automatically count the points over as extra credit.

Can override grades in posted section - then post grades. **Each time you repost grades you will have to manually override the grades.** Post grades product grades and grades and grades and grades and grades and grades

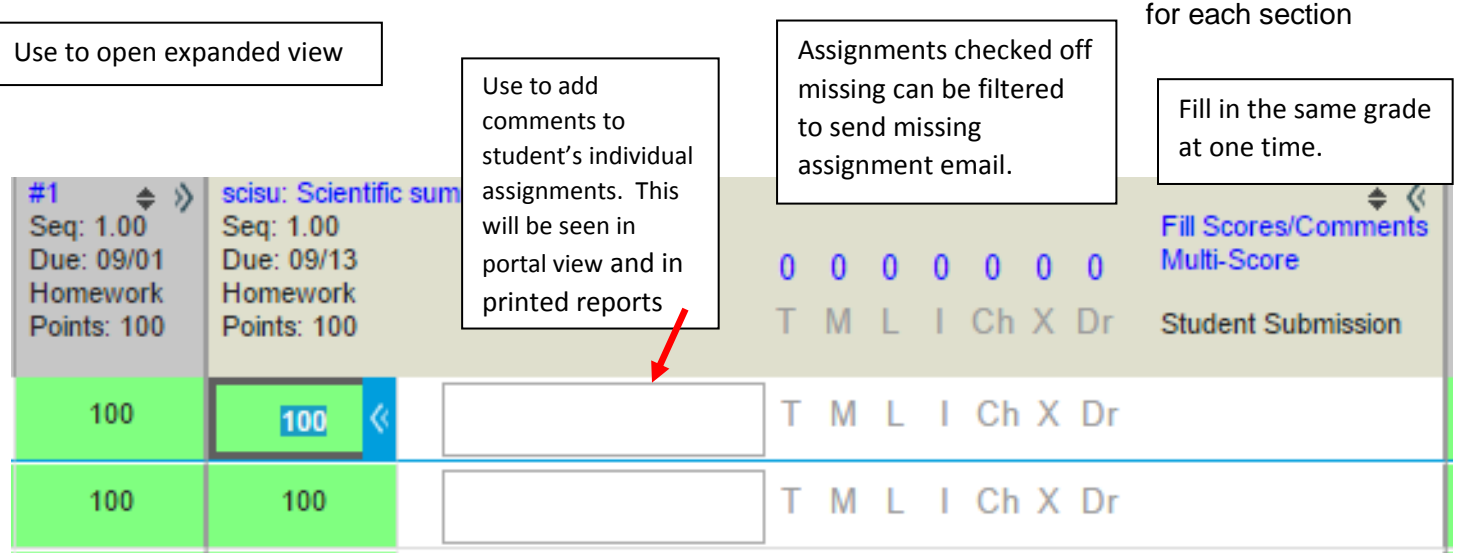

#### **Using Fill/Scores Comments**

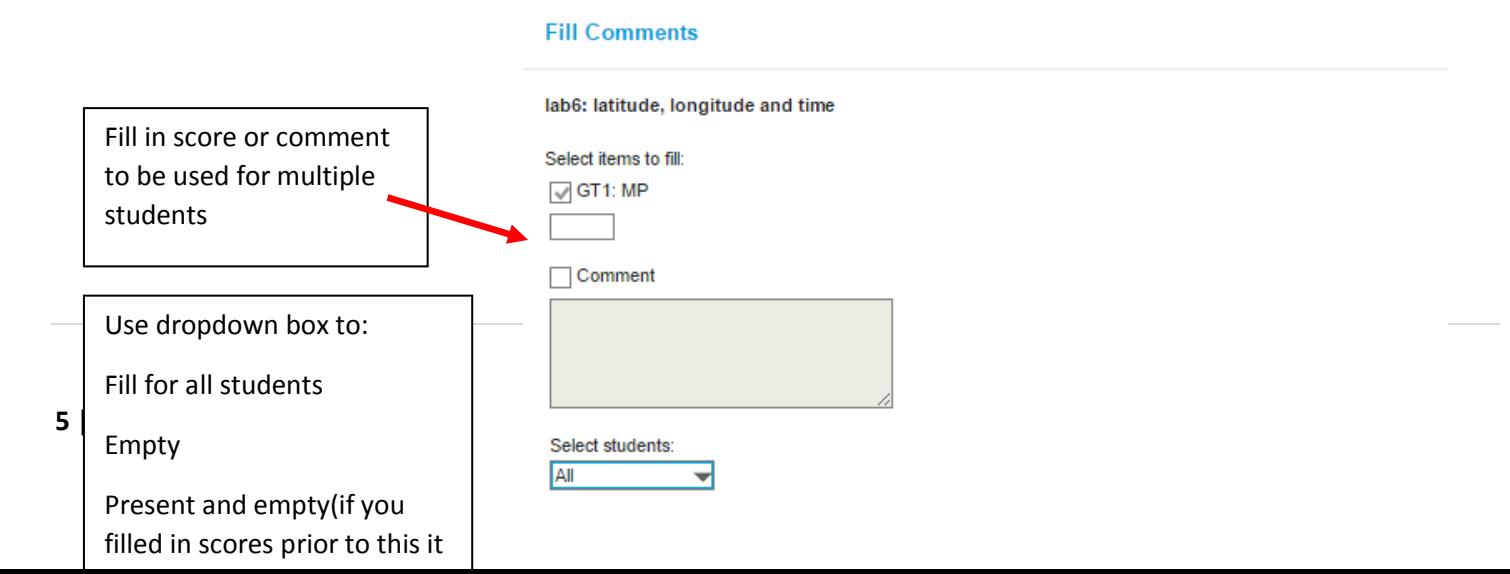

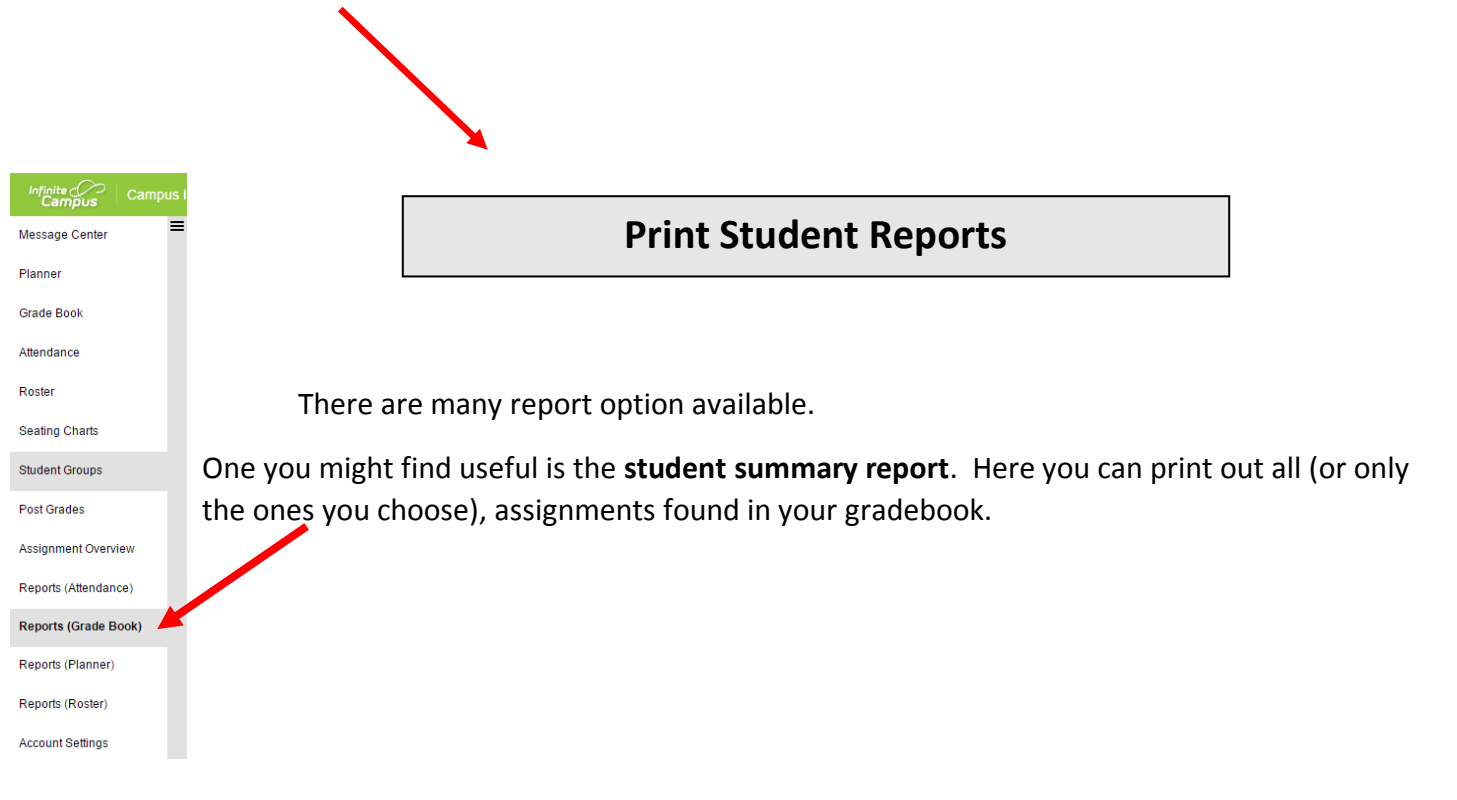

## **Report Options**

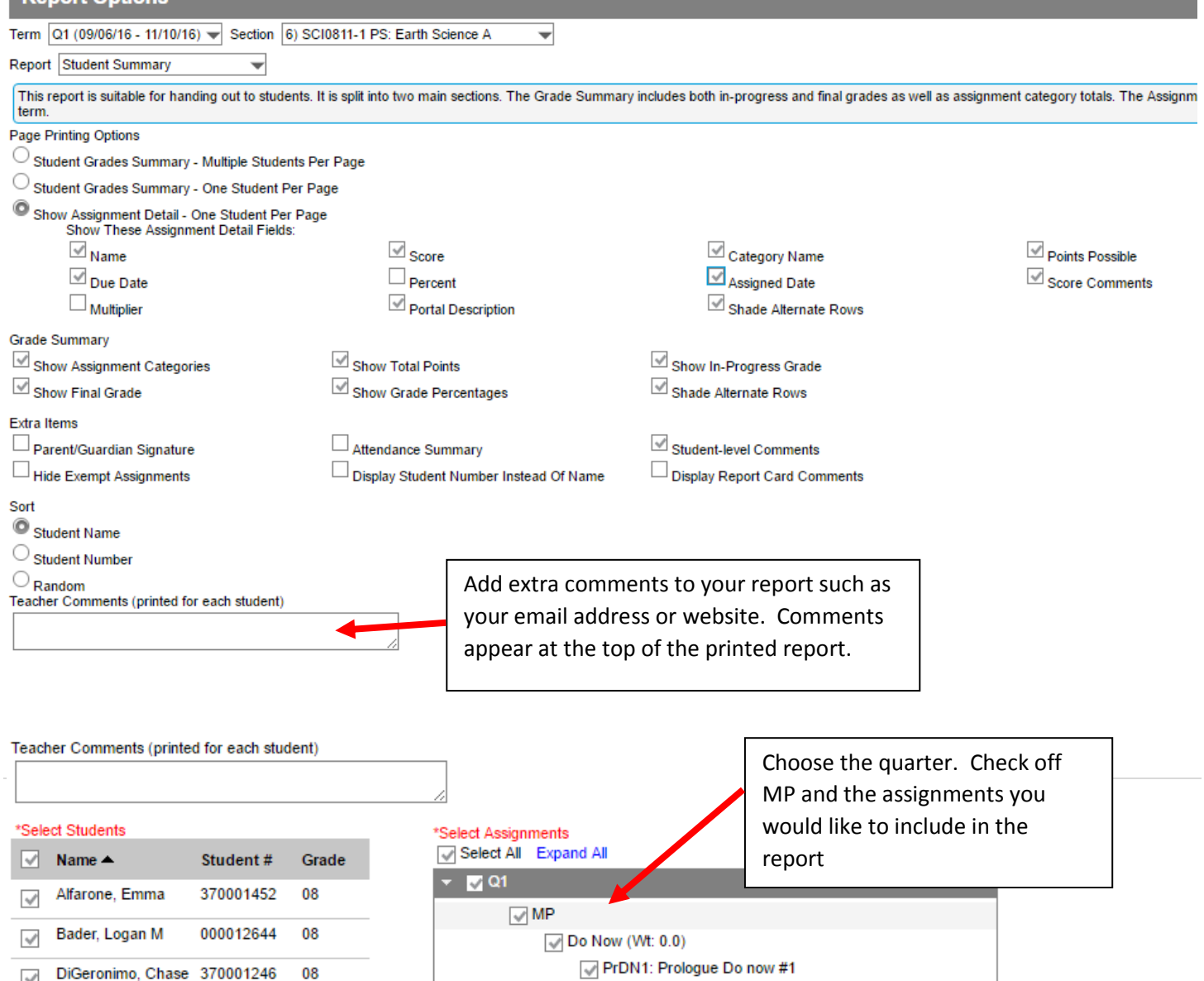

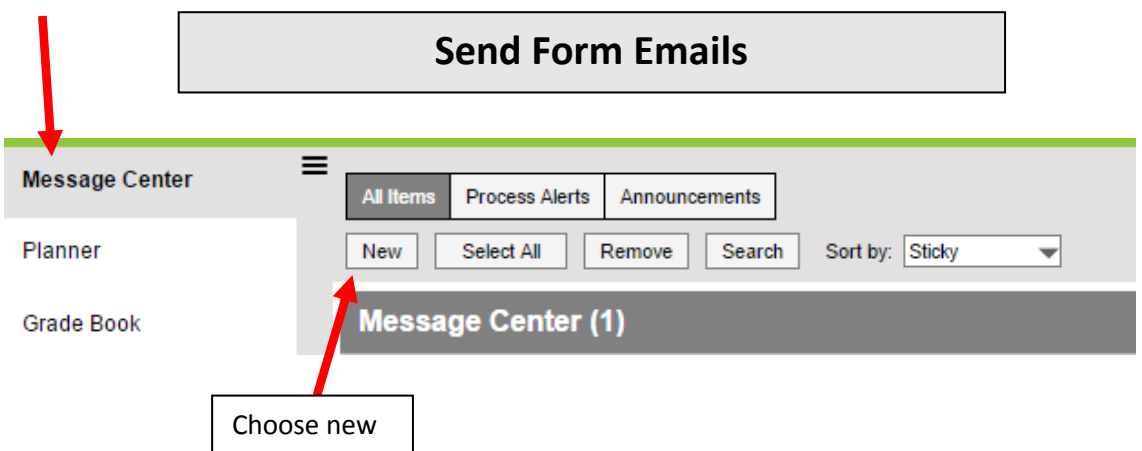

Messages sent from here cannot be replied to. It is a good idea to include your email address in the email. Form emails can be edited.

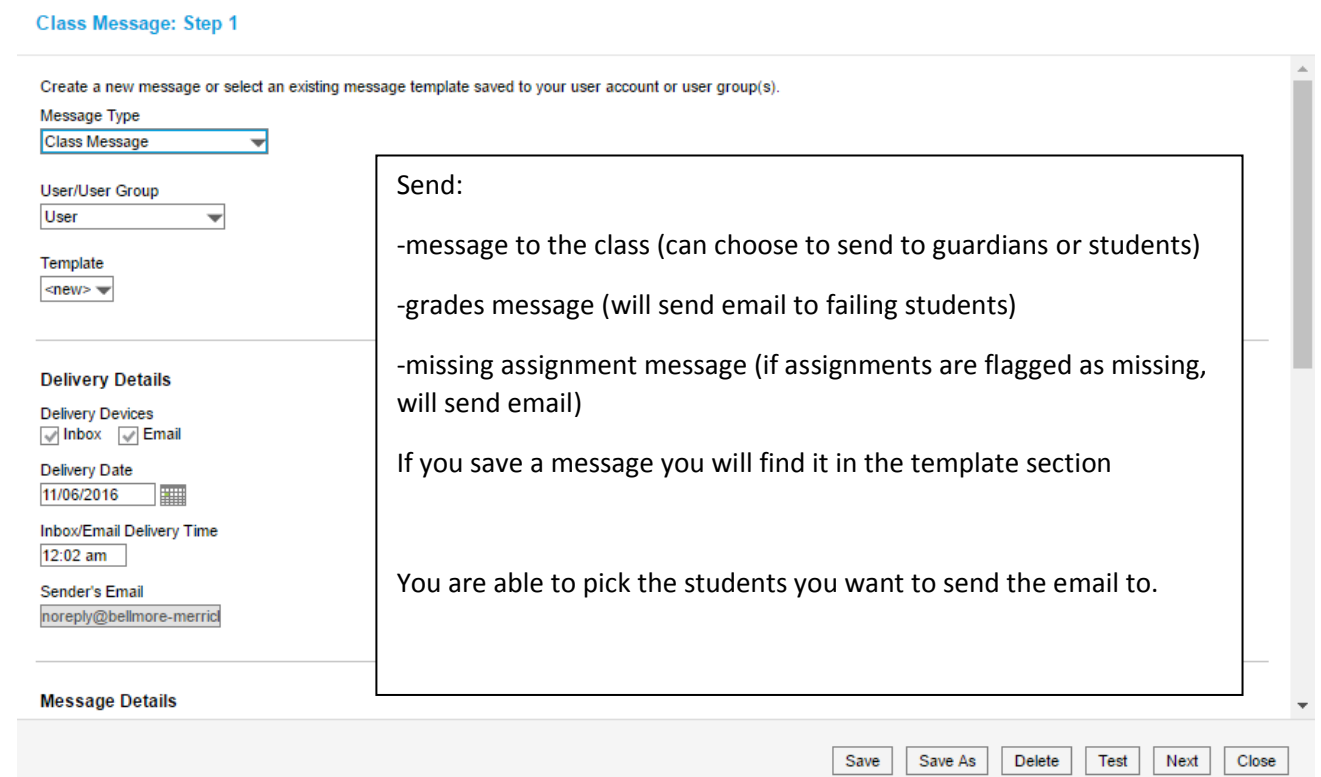

### View Message Log by going to campus tools

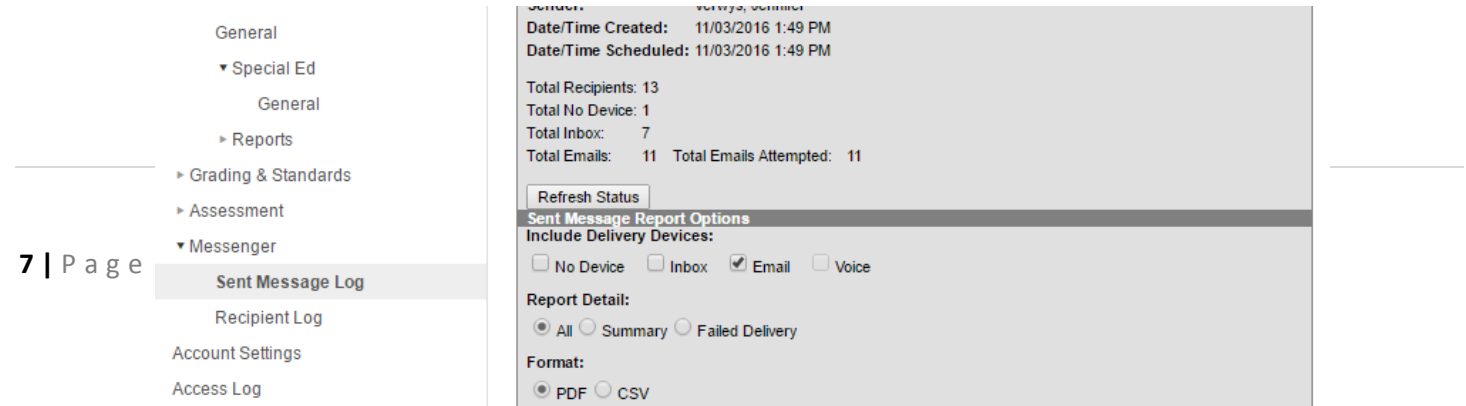

# **Posting Grades to Report Cards**

**Instructions**

Follow the instructions below to Post Grades from the INFINITE CAMPUS Grade Book to Report Cards:

- 1. Click GRADE BOOK
- 2. Make sure you are in the proper Term in the drop down
- 3. Select course Section in the drop down
- 4. Select Task "MP" for Marking Period
- 5. Verify that all assignment/test/quiz, etc. grades have
- 6. Click "Post" on top of the In Progress Grade Column

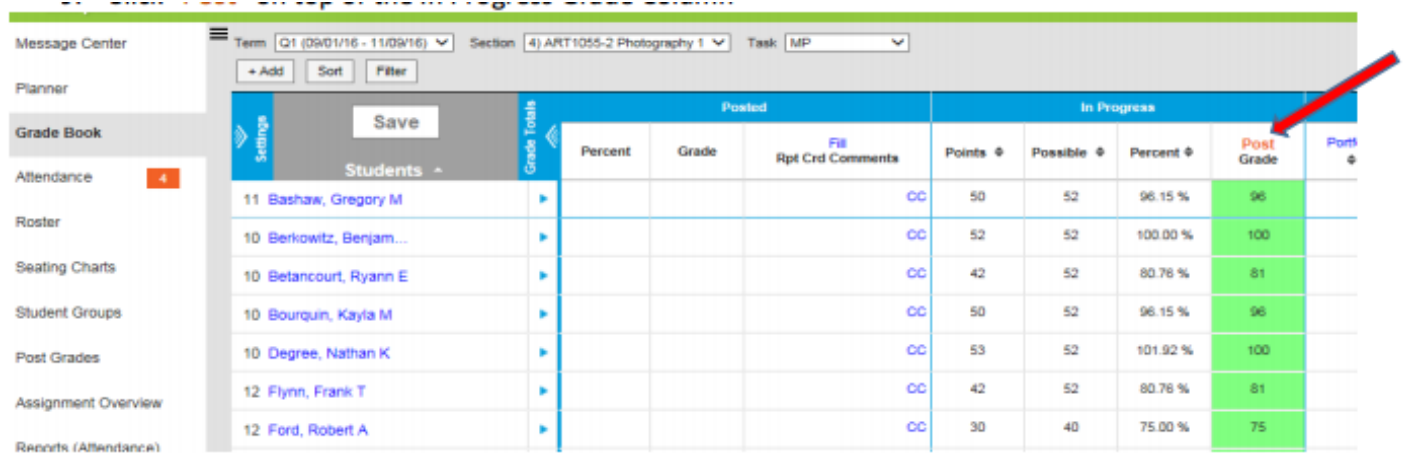

### 7. Make sure the proper parameters are selected & click OK

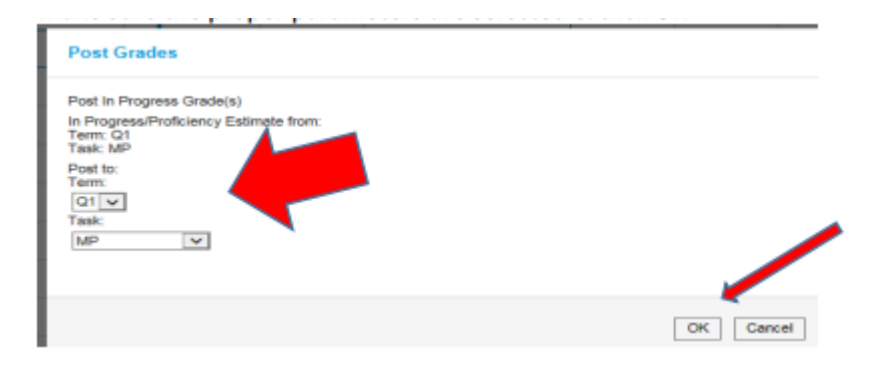

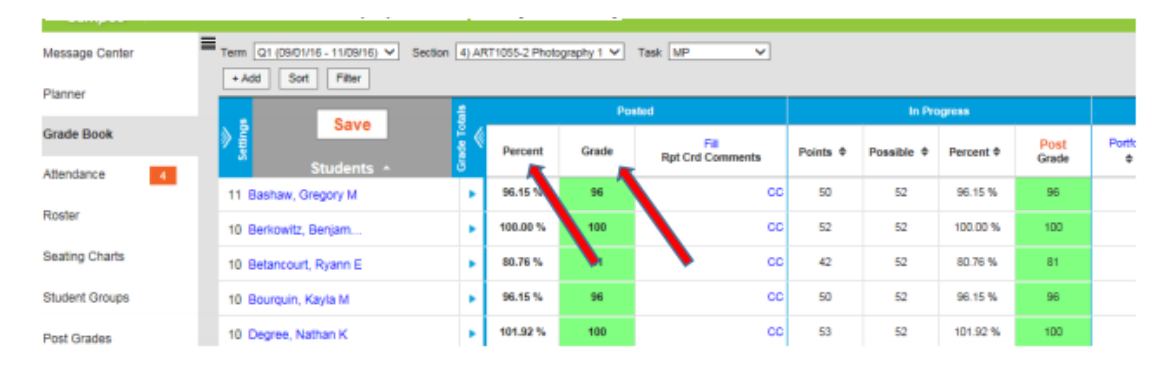

### 8. Percent and Grade columns will populate – verify accuracy

9. Any overrides MUST be done in BOTH Posted Percent AND Posted Grade columns\*

10. Enter Comments using the same procedure used for progress reports

### 11. SAVE!

\*NOTE: The Posted Percent column is what is used to calculate the final average. Therefore, if overriding a Posted Grade, the Percent and Grade must be equal so that final grades calculate properly. (Example: If a student's Posted Percent is a 79.25% then the Posted Grade will be a 79. If you wanted the student to have an 80 on their report card, then you must change both the Posted Percent and Posted Grade to 80. If you only change the Posted Grade and leave the 79.25% in the Posted Percent column, then the 79.25% will be used in the calculation of the final average

#### **Attendance Comments**

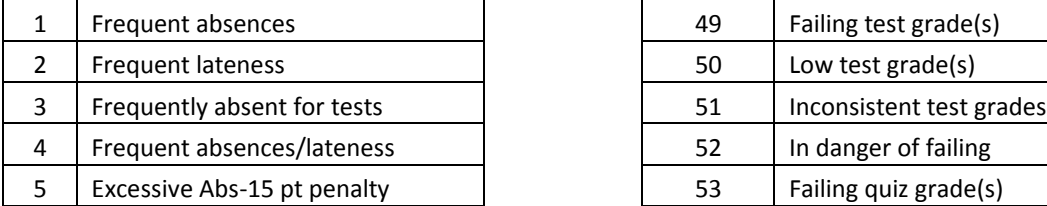

#### **Positive Behavior**

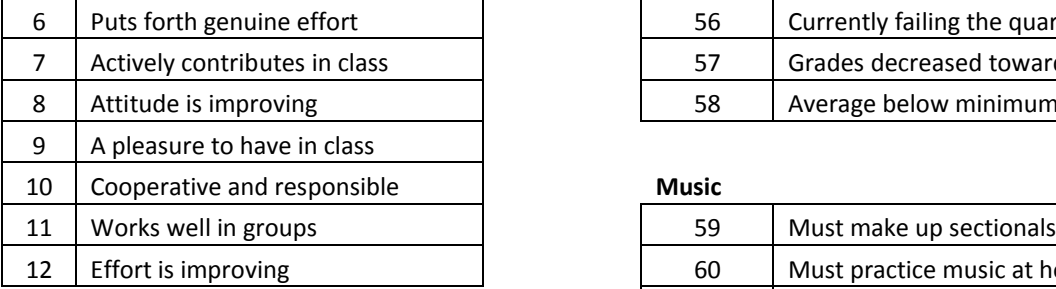

#### **Negative Behavior**

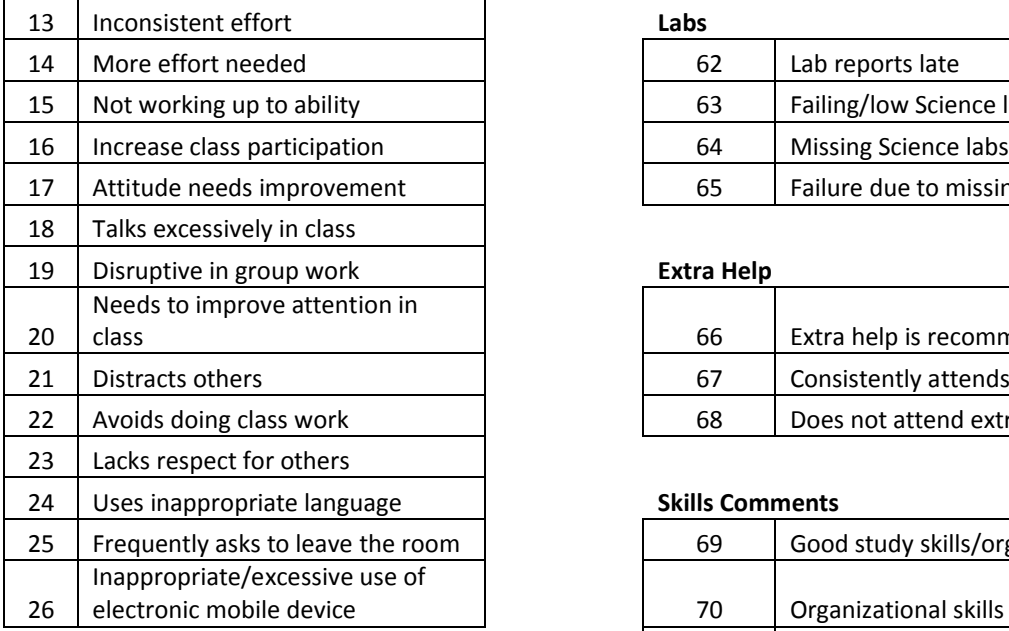

#### **Positive Academic**

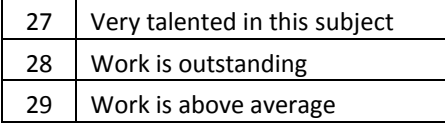

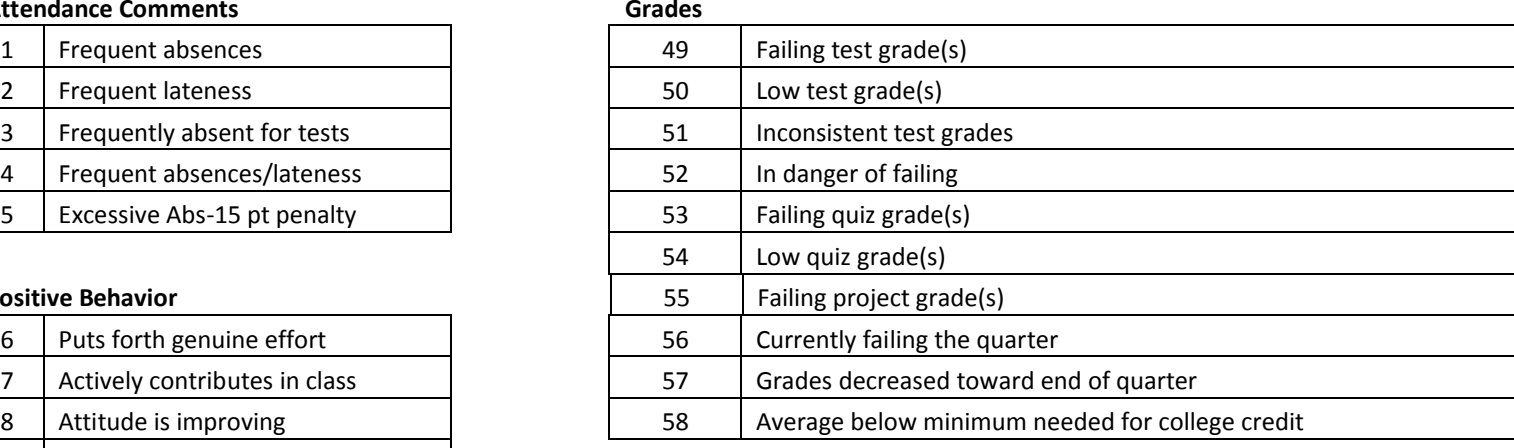

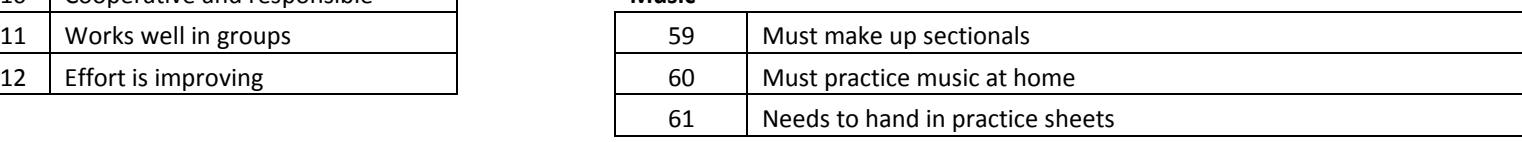

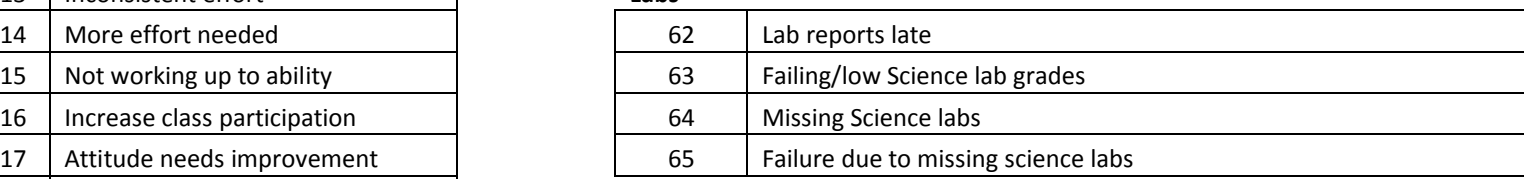

#### **Extra Help**

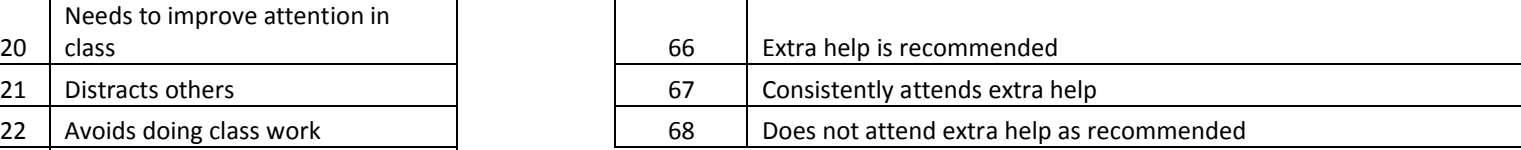

#### **Skills Comments**

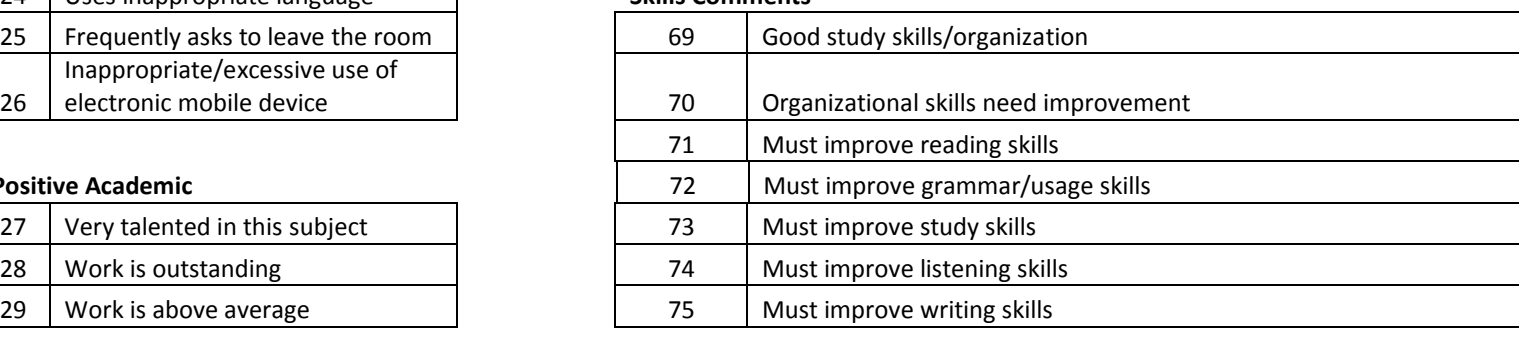

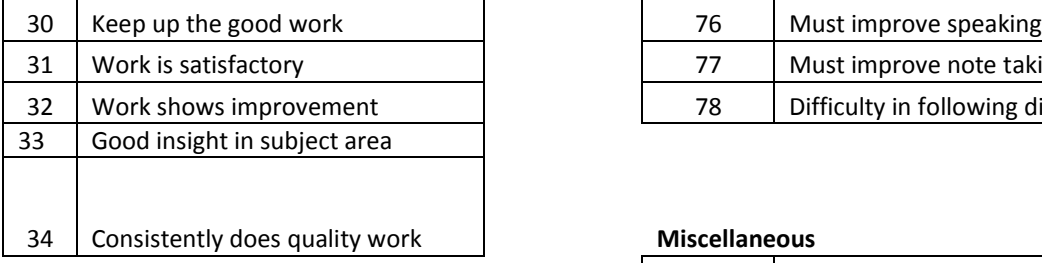

#### **Negative Academic**

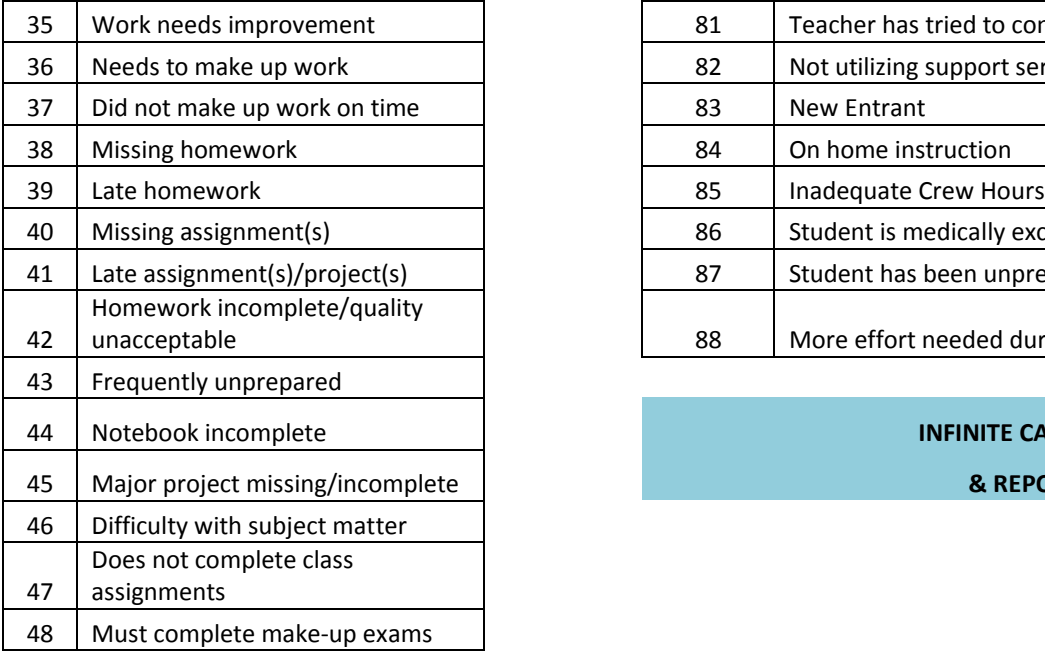

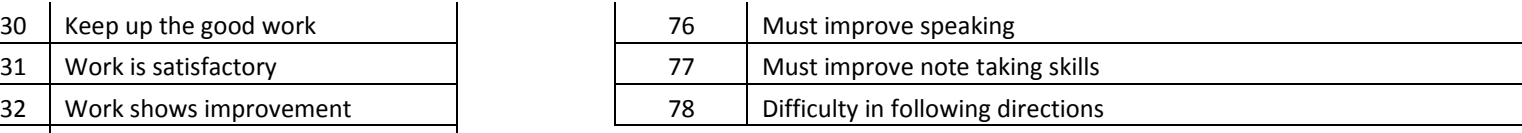

#### **Miscellaneous**

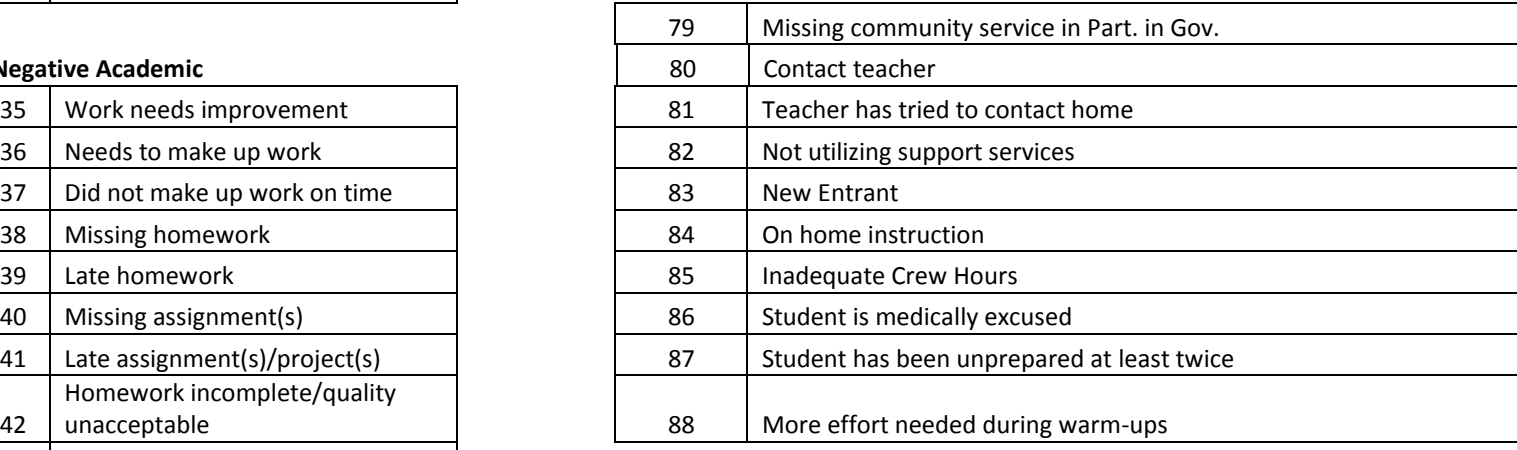

### Notebook incomplete **INFINITE CAMPUS PROGRESS REPORT**

#### Major project missing/incomplete **& REPORT CARD COMMENTS**

# **Control which quarter you want to appear in gradebook (when we go live)**

**Step 1:** *Teacher's point of view.*

- Q1 and Q2 assignments should be **UNCHECKED** so these assignments will not show on portal. Note that this takes **only one click to uncheck each section.**
- Go to Settings > Curriculum List. Uncheck Portal  $\boxtimes$  at the top of the window and that will uncheck en masse.
- For example:

Current Curriculum List in Inf. Campus for a class Curriculum List after Portal is unchecked

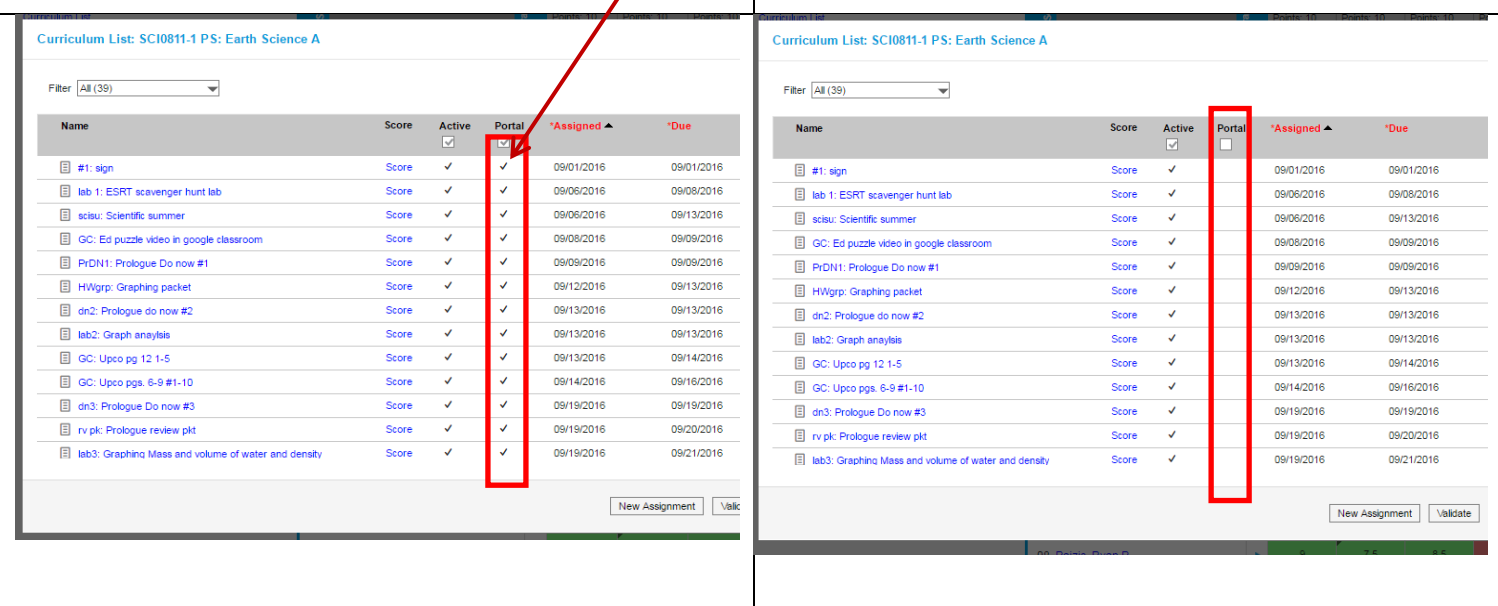

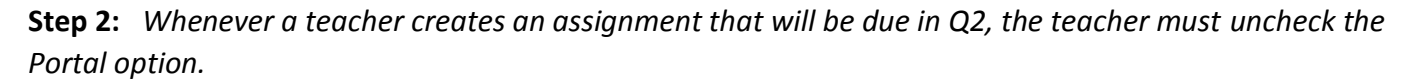

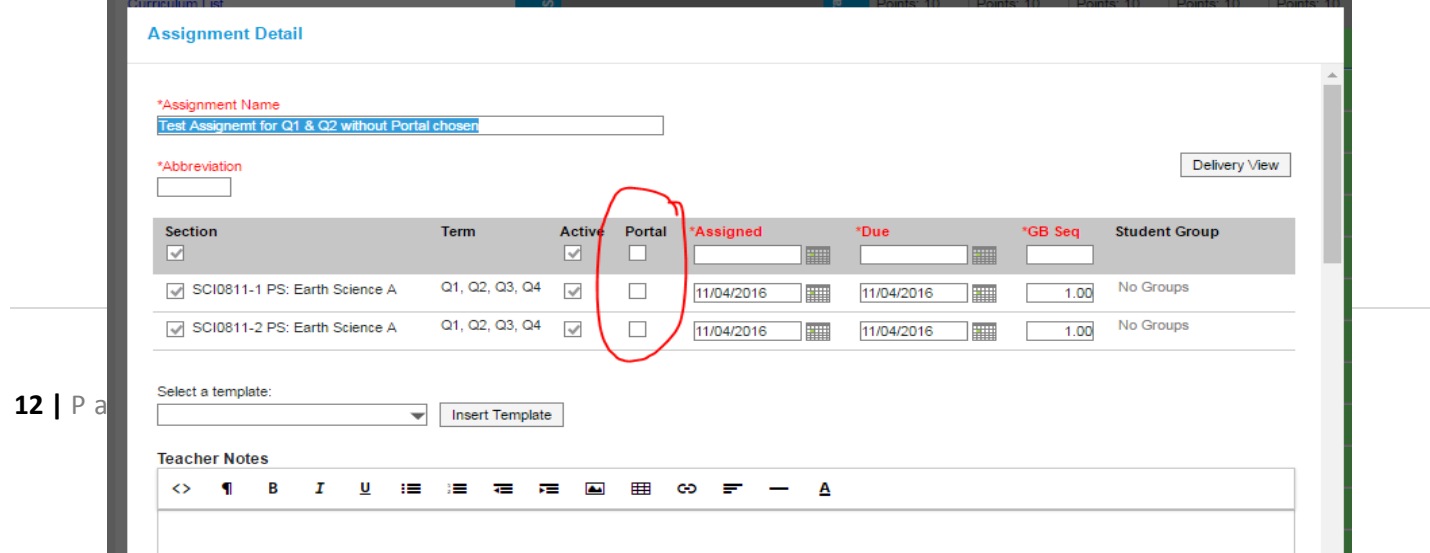

This is what it will look like from the Parent's point of view. Note grade book icon. Clicking that icon brings up assignments for that class.

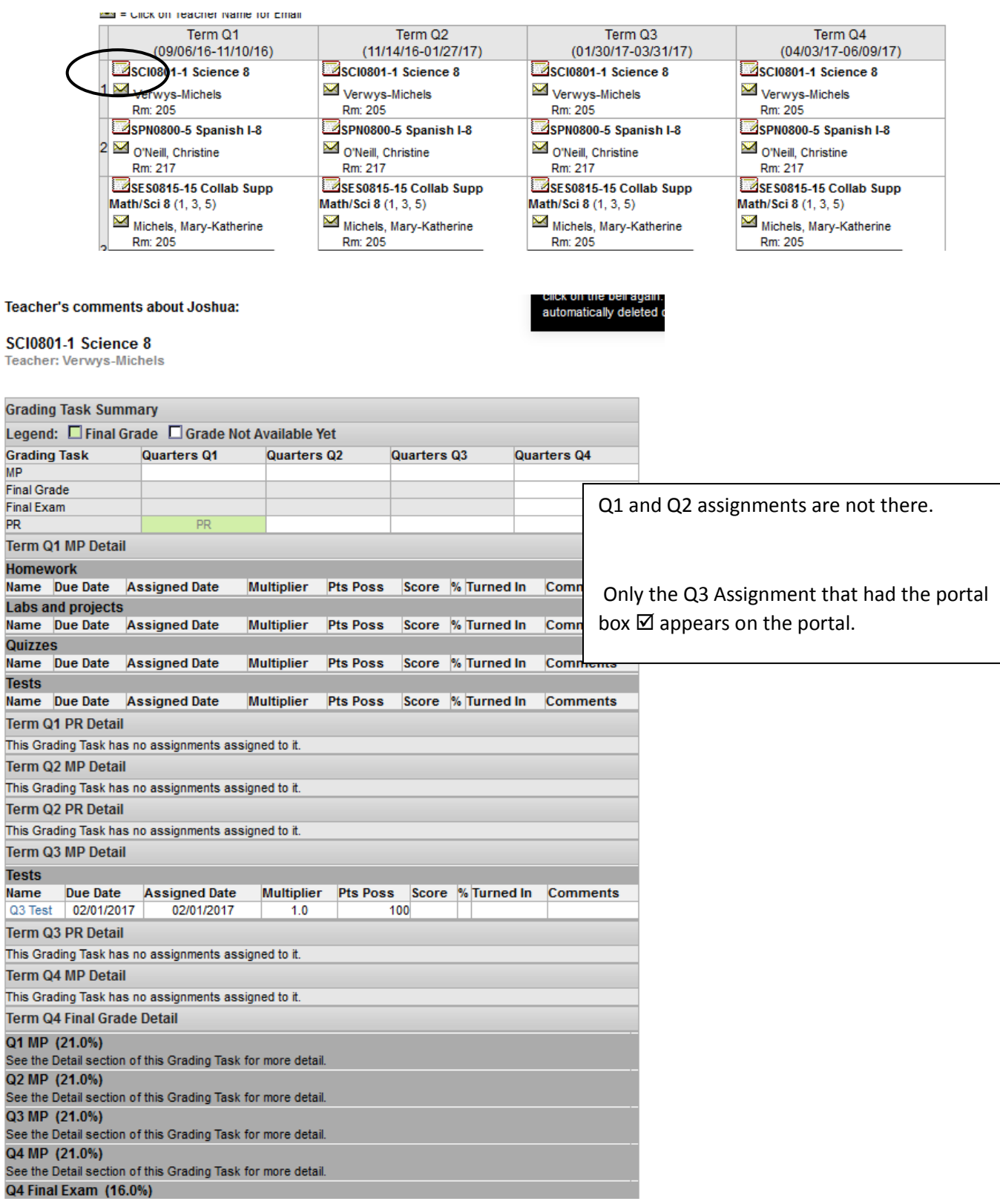